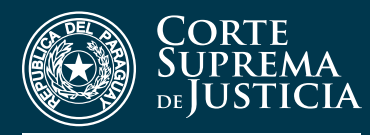

DIRECCIÓN GENERAL DE LOS REGISTROS PÚBLICOS

## **INSTRUCTIVO PARA USUARIOS INFORMES Y CERTIFICADOS WEB**

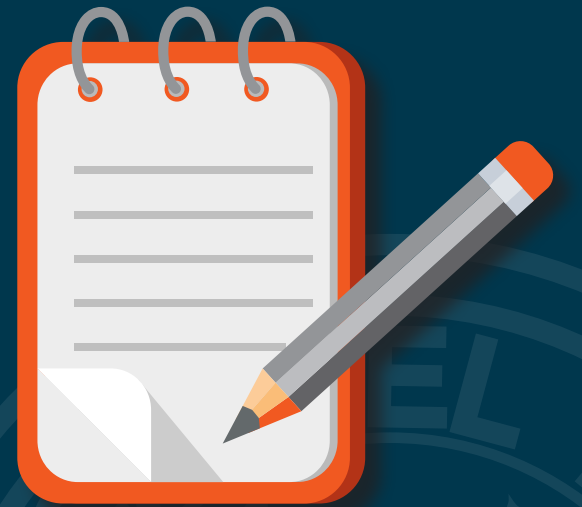

**1.** Inicie la aplicación ingresando a la siguiente dirección:

## *http://gestiones.csj.gov.py/PublicidadRegistral*

(**PublicidadRegistral** reemplaza a la aplicación **AnotacionesPersonales**)

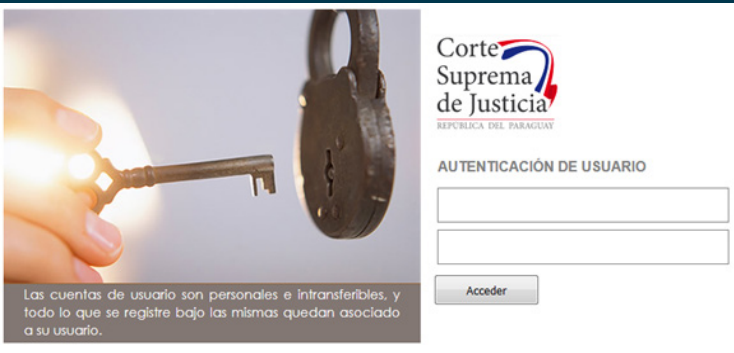

**2.** Si Ud. no está registrado en la aplicación *"Publicidad Registral"*, sírvase comunicarse al correo: *asistencia@pj.gov.py* con los siguientes datos:

- Nombre(s) y Apellido(s) completos,
- N° de Registro/Matricula,
- N° de Cedula de Identidad

O puede llamar al *021 480-041*, en caso de tener alguna consulta o duda.

**3.** Del mismo modo debe estar registrado en el *Sistema de Mesa de Entradas de la DGRP*, para lo cual puede enviar un correo a *atenciontvdgrp@gmail.com* con los siguientes datos:

- Nombre(s) y Apellido(s) completos,
- N° de Registro/Matricula,
- N° de Cedula de Identidad,
- Fotocopia simple del título habilitante,
- Fotocopia simple de la Cedula de Identidad,
- Correo electrónico,
- Número de teléfono celular

**4.** Si Ud. ya está registrado en la aplicación *"Publicidad Registral"*, solo debe ingresar su usuario (número de CI) y contraseña para iniciar la aplicación presionando el botón **Acceder**

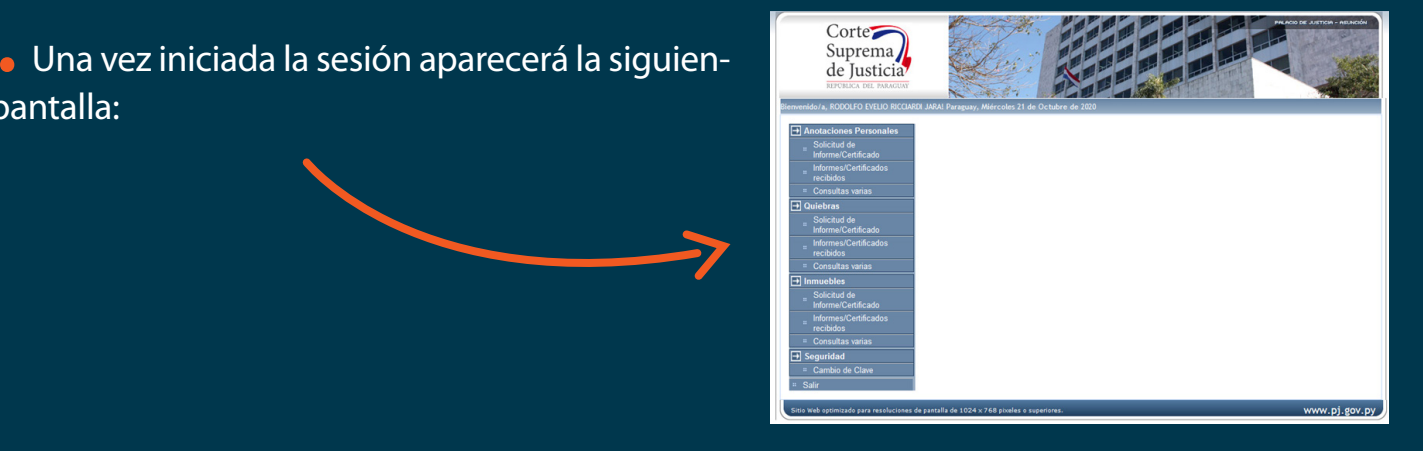

**6.** Dentro del *Menú Inmuebles* tiene las opciones **a.** Solicitud de Informe/Certificado **b.** Informes/Certificados recibidos y **c.** Consultas varias

te pantalla:

• Seleccionando *Solicitud de Informe/Certificado*  se muestra la pantalla donde se deben ingresar los datos necesarios para dar ingreso a su solicitud en *Mesa de Entradas de la DGRP*

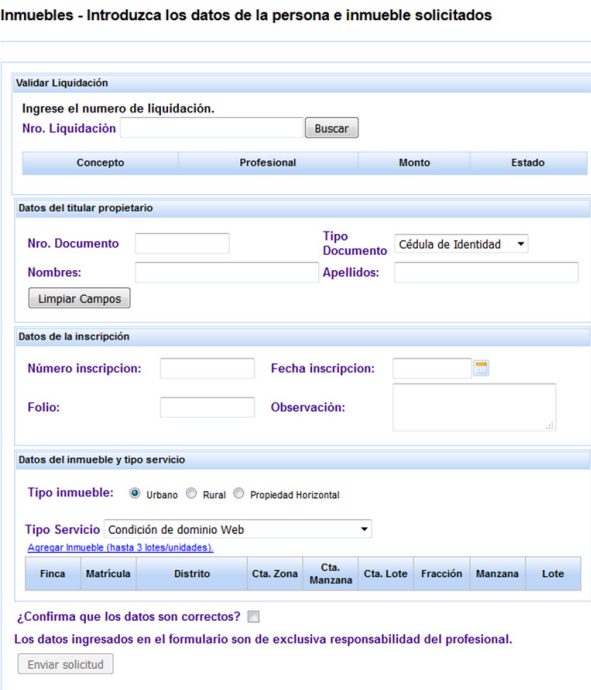

• Ingrese el número de *Liquidación* luego presione el botón **Buscar** , seguidamente aparecerán los siguientes datos: *concepto, Profesional, Monto y el Estado de la liquidación*. De esta manera puede verificar que los datos de la liquidación están correctos antes de proceder a cargar los siguientes datos. Si los datos están incorrectos aparecerá un mensaje en la columna *"Estado"*.

• A continuación, ingrese los datos del *titular y Tipo de Servicio*.

• Por último, ingrese los *datos del inmueble*, atendiendo si es inmueble *urbano, rural o de Propiedad Horizontal*. Resulta muy importante identificar correctamente el inmueble por *Finca o Matricula y Distrito*.

• En caso de *Propiedad Horizontal*, si es inmueble matriculado, se requiere individualizar el nombre del *Edificio, Condominio/Barrio Cerrado*.

• Si esta todo correcto y está de acuerdo presione el botón **Enviar solicitud** , con eso ya se estaría generando una entrada en *Mesa de Entradas de la DGRP*.

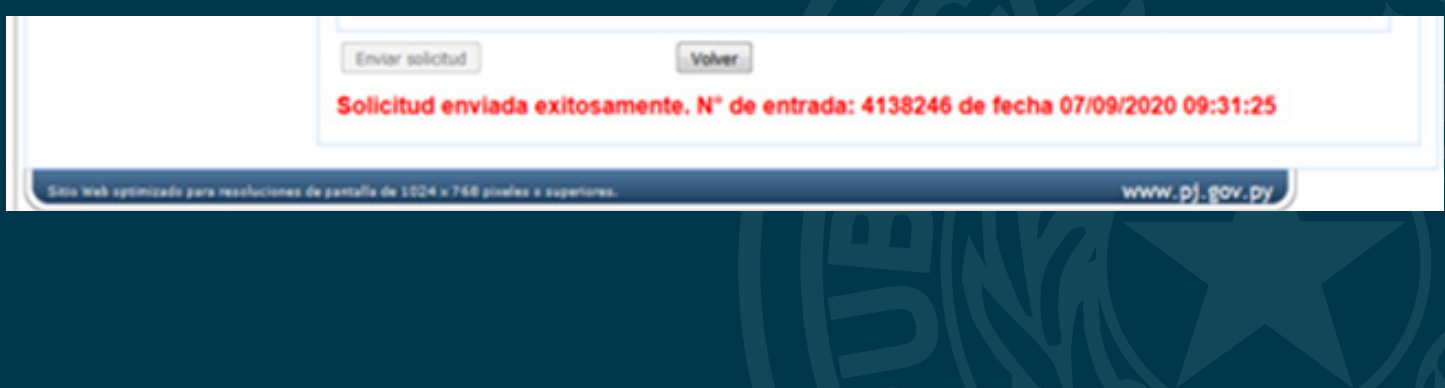

• Puede consultar los documentos Finalizados y listos para su descarga en la opción *Informes/Certificados* recibidos del menú.

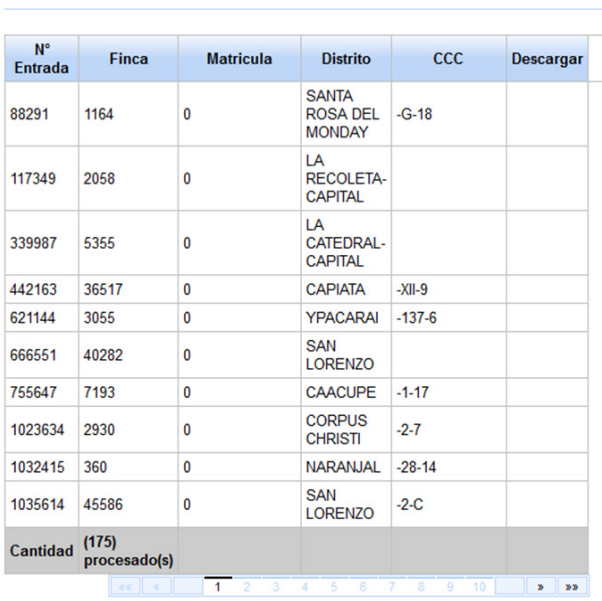

Procesados - Inmuebles

• Una vez descargado el documento pasará al estado de: *"Entregado"*, ya no formará parte del listado y en lo sucesivo podrá buscarse el mismo en el *Menú Consulta Varias*.

• Puede consultar el estado de sus documentos en la opción *Consultas Varias* del menú.

• Seleccione el rango de fechas y presione el botón Iniciar **Búsqueda** , aparecerá una lista de trabajos presentados en ese rango de fecha junto con los datos básicos y el estado. Los que estén finalizados podrán ser descargados para su uso.

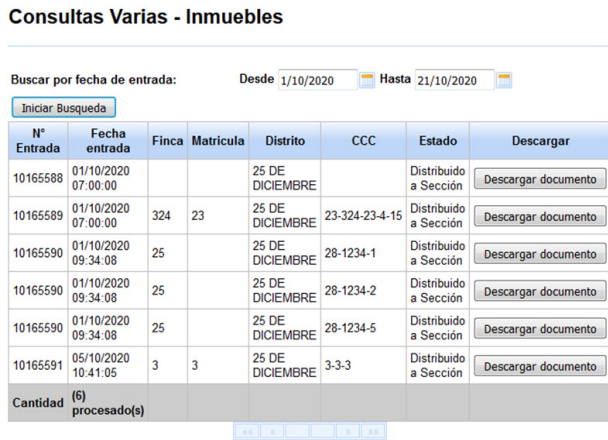

## **7.** *Observaciones generales*

Se informa al profesional usuario de la plataforma Publicidad Registral (http://gestiones.csj. gov.py/PublicidadRegistral/login.seam)

• Esta plataforma reemplaza a Anotaciones Personales (http://gestiones.csj.gov.py/AnotacionesPersonales/login.seam)

• Los usuarios de Anotaciones Personales pueden usar Publicidad Registral sin problemas con el mismo usuario y contraseña

• Los profesionales que no tienen usuario deben recurrir a la DTIC de la CSJ para solicitar el mismo, conforme está indicado en el instructivo punto 2.

• Las opciones de Anotaciones Personales y Quiebras siguen siendo las mismas

• Se ha agregado la Opción Inmuebles, en la misma se puede solicitar Informes de Inmuebles en las siguientes condiciones:

- Se puede solicitar Informe de Condiciones de Dominio sobre una finca/matricula hasta 3 (tres) lotes
- Las solicitudes deben versar sobre informes sencillos, si requiere anexar documentos sírvase solicitarlo vía Mesa de Entradas en la DGRP en forma presencial
- Si requiere informes sobre loteamientos sírvase solicitarlo vía Mesa de Entradas en la DGRP en forma presencial

• Las solicitudes de Informes de Condiciones de Dominio del Registro Inmobiliario serán procesadas conforme a su estricto orden de entrada en cumplimiento al Principio de Prioridad

- Debe ingresar inexcusablemente los datos denominados "obligatorios"
- Todas las imágenes presentadas son solo referenciales

• Para cambiar la contraseña se debe seleccionar el menú Seguridad/Cambio de clave en la pantalla de inicio, lo que llevara a la siguiente página:

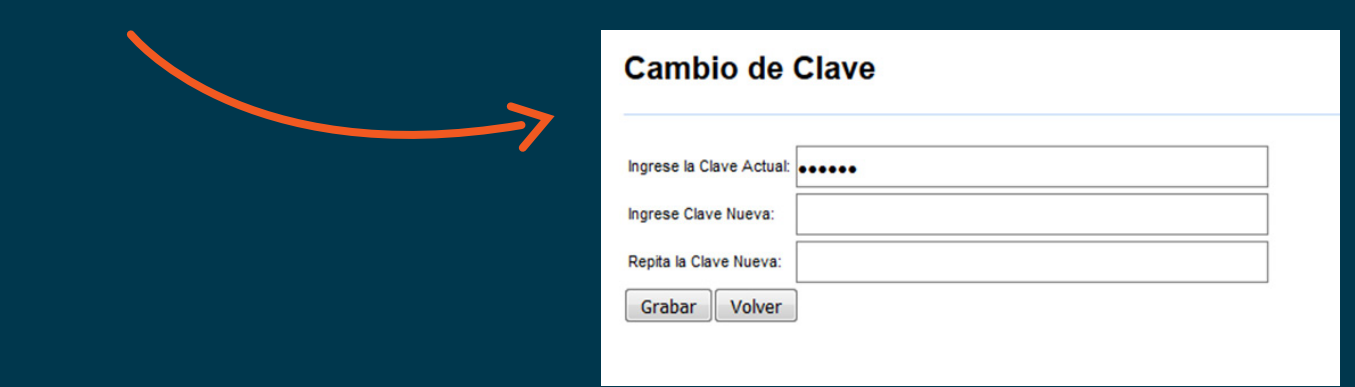

• Luego se procede a crear la nueva contraseña. Presione el botón **Grabar** al finalizar.

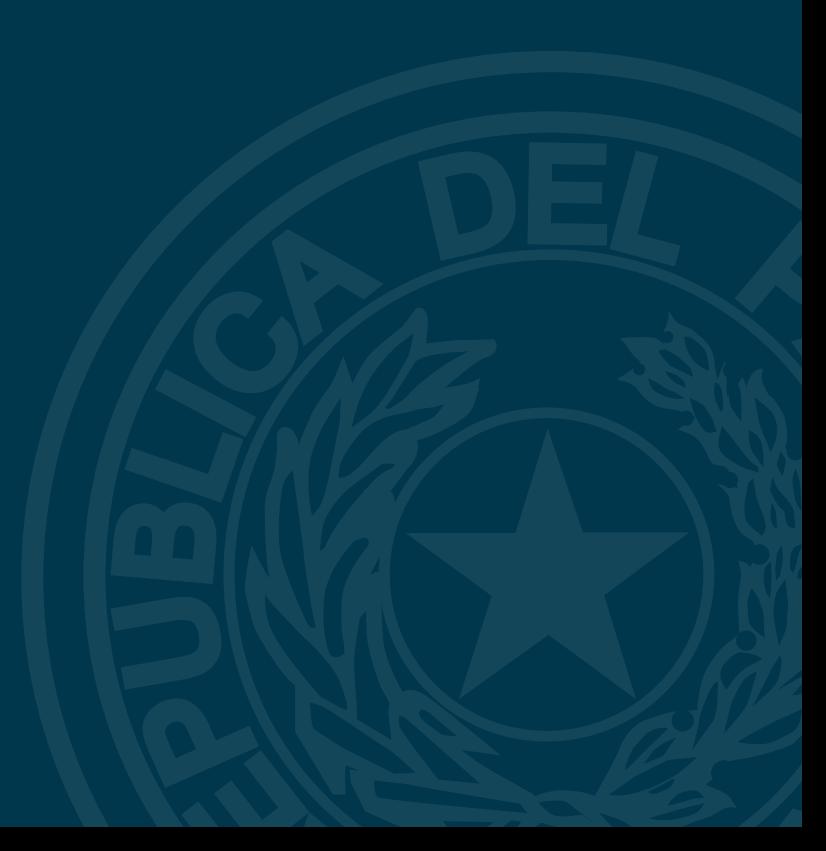